# *SW-II & PR-II USB DRIVER INSTALL*

*Manual*

**Date : 2017. 06. 19**

#### **<O/S : Windows 7>**

1. Check if HOLTEK USB PORT is shown in Control Panel-Device Manager as below when connecting PC or POS via USB.

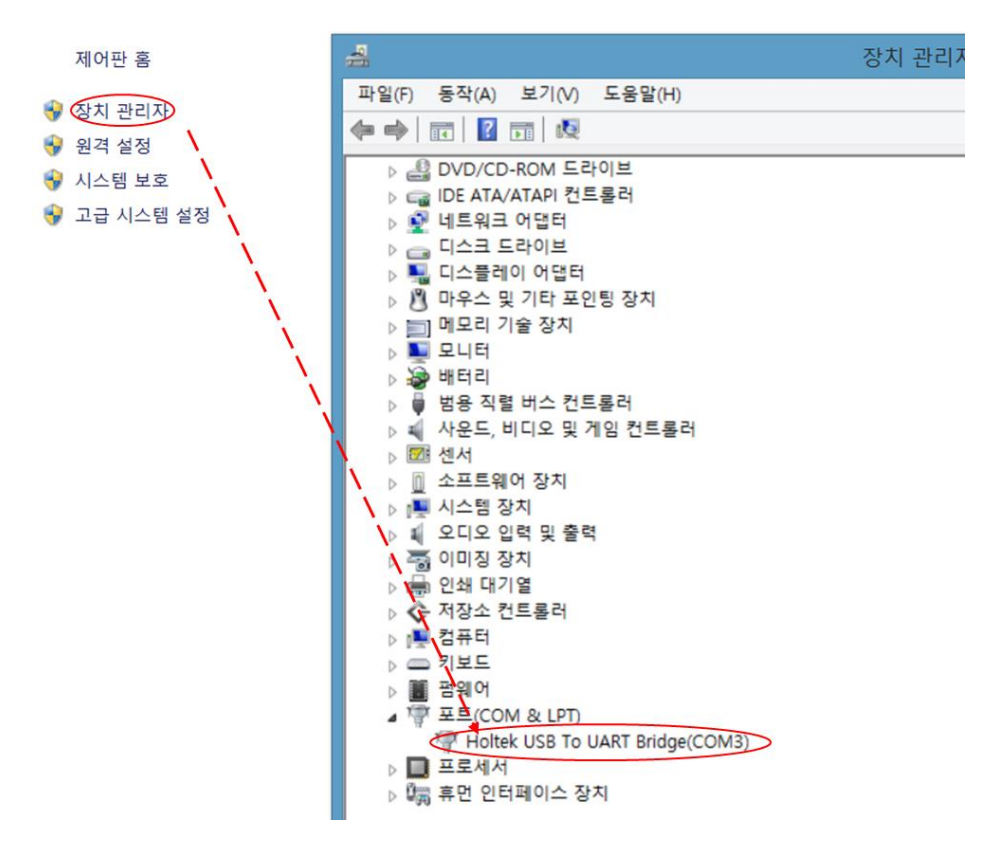

2. Install "USBBridgeSetup.exe" driver installation file as below if Holtek USB COM Port is not shown.

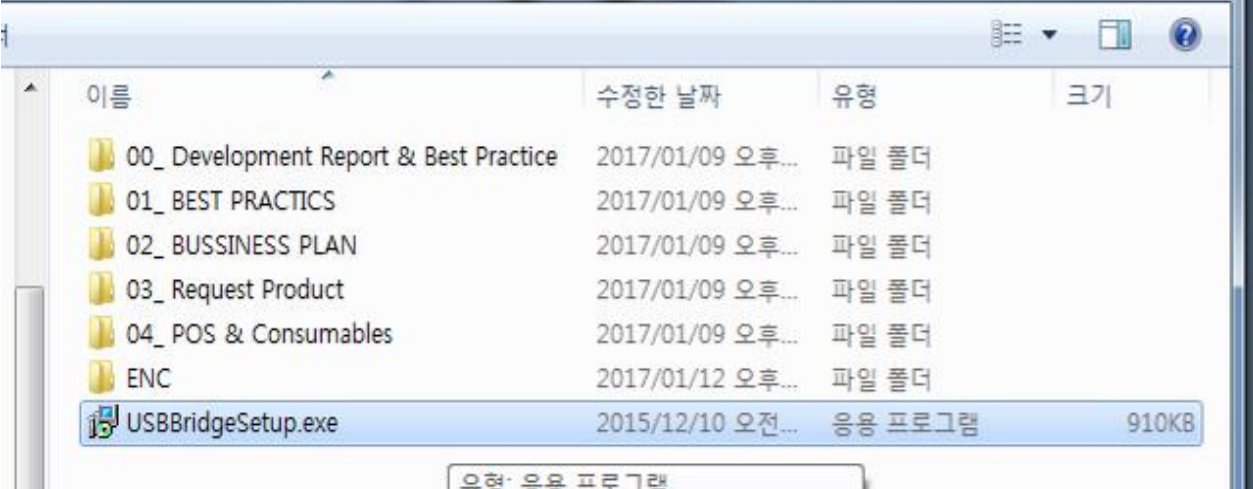

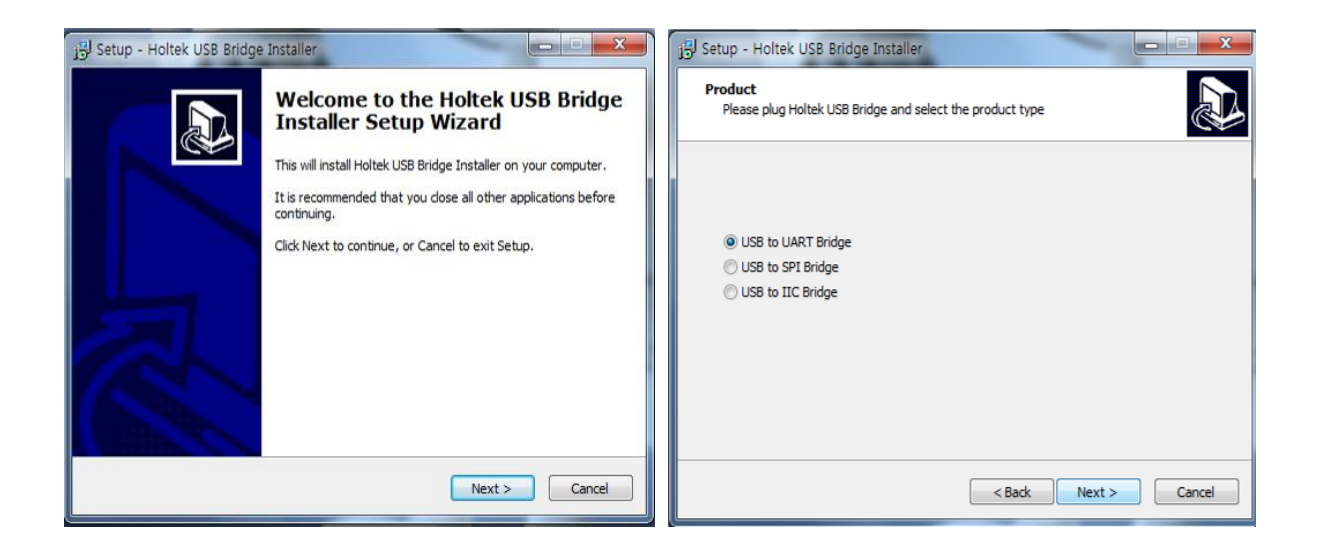

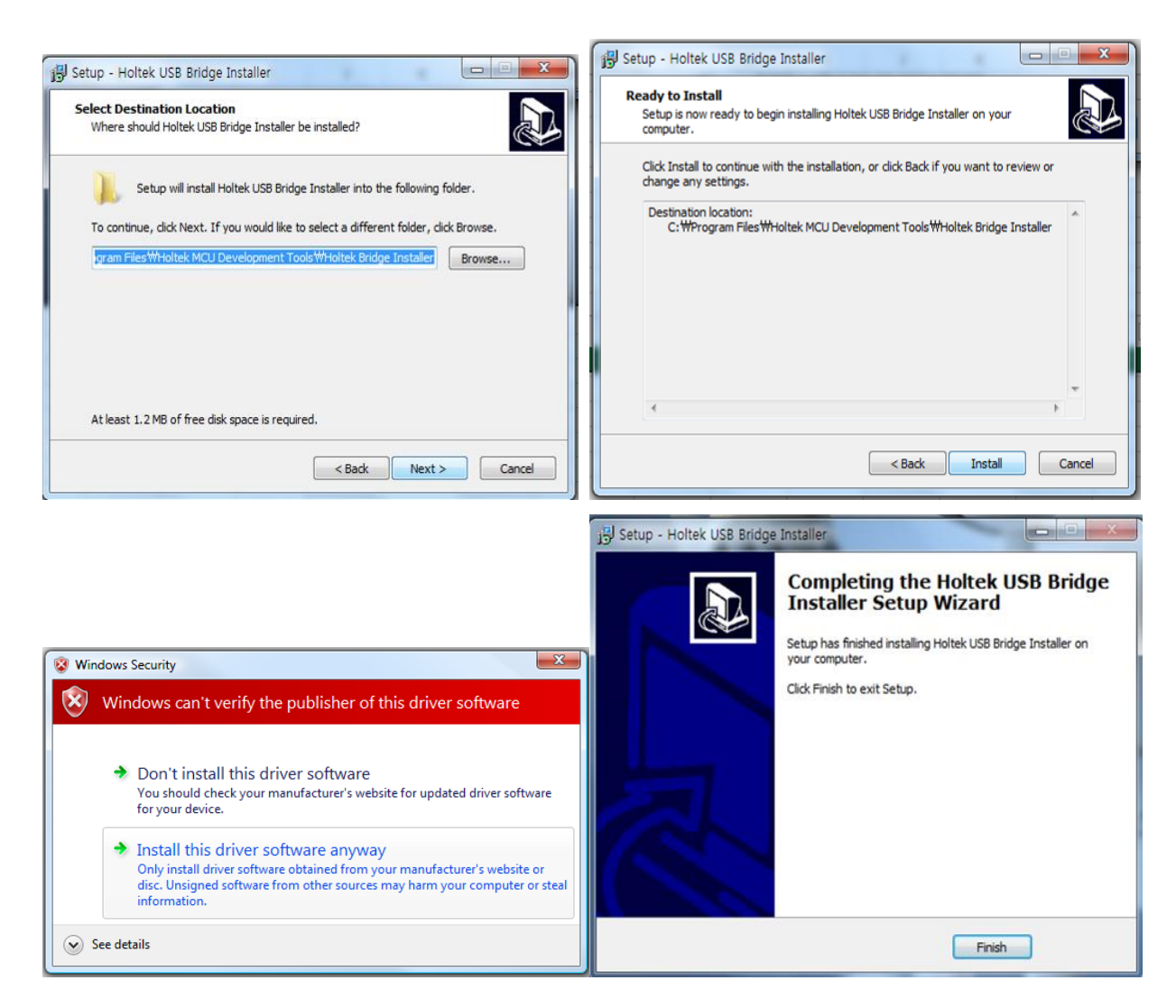

3. Check if HOLTEK USB COM PORT is shown in Device Manageer after installing Driver and then rebooting PC.

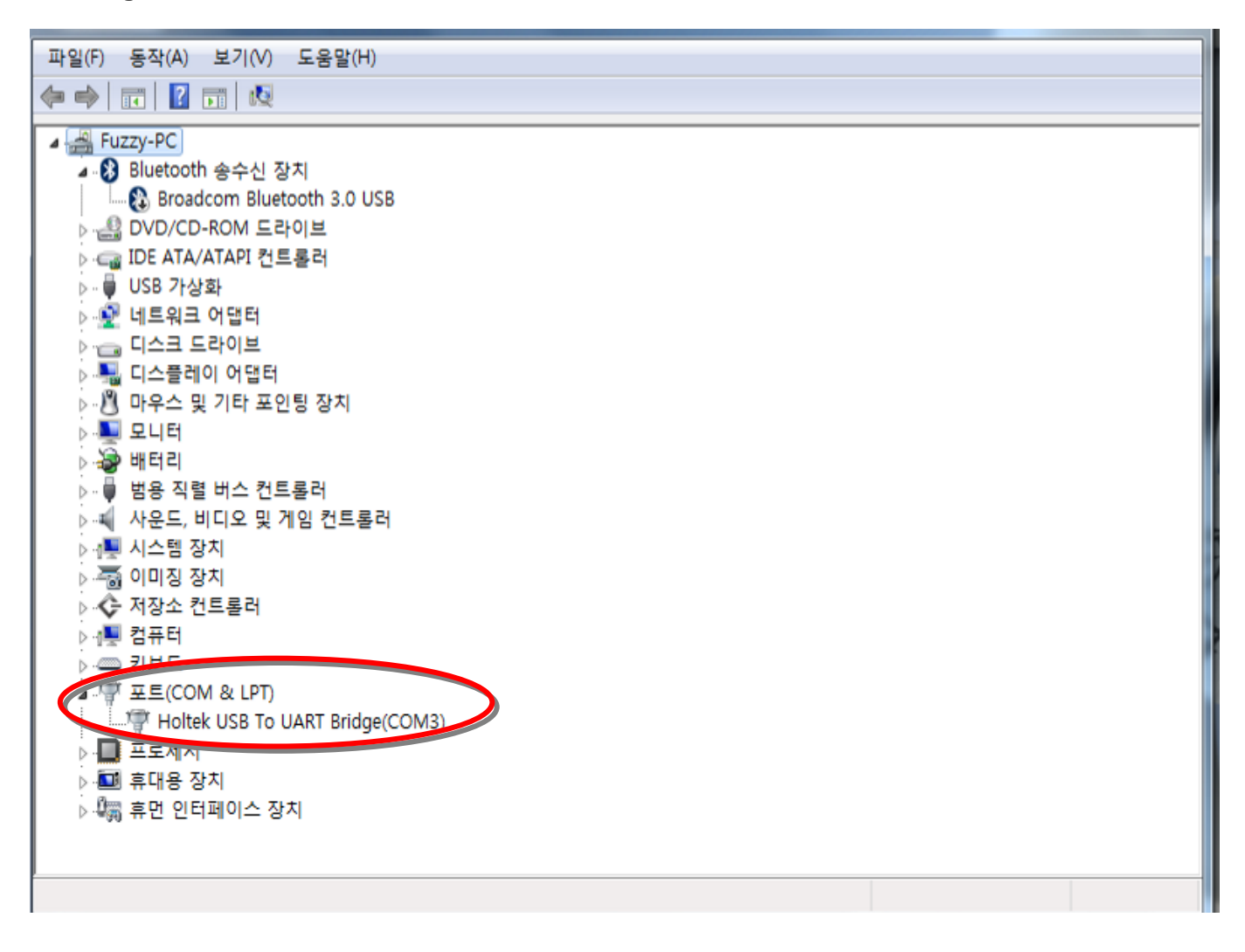

### **<O/S : Over Windows 8 version>**

1. Shift + Restart

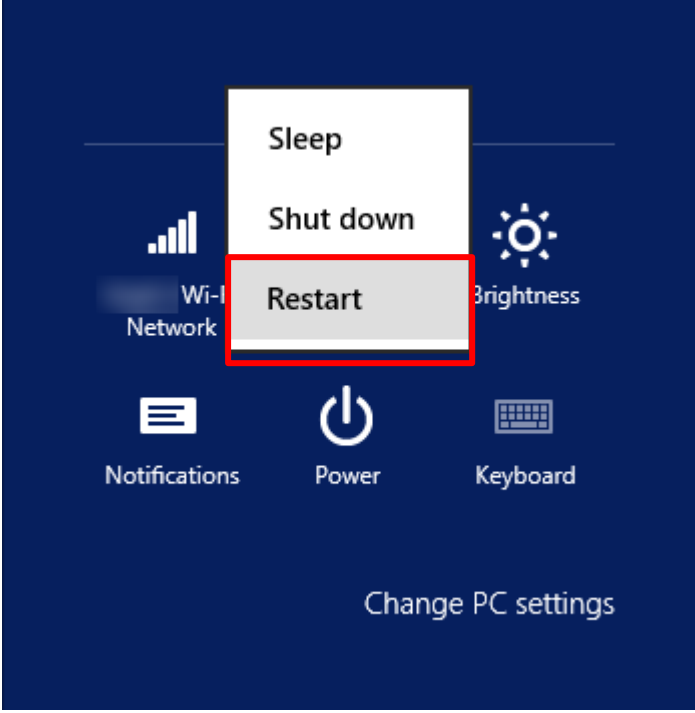

2. Choose an option – Troubleshoot

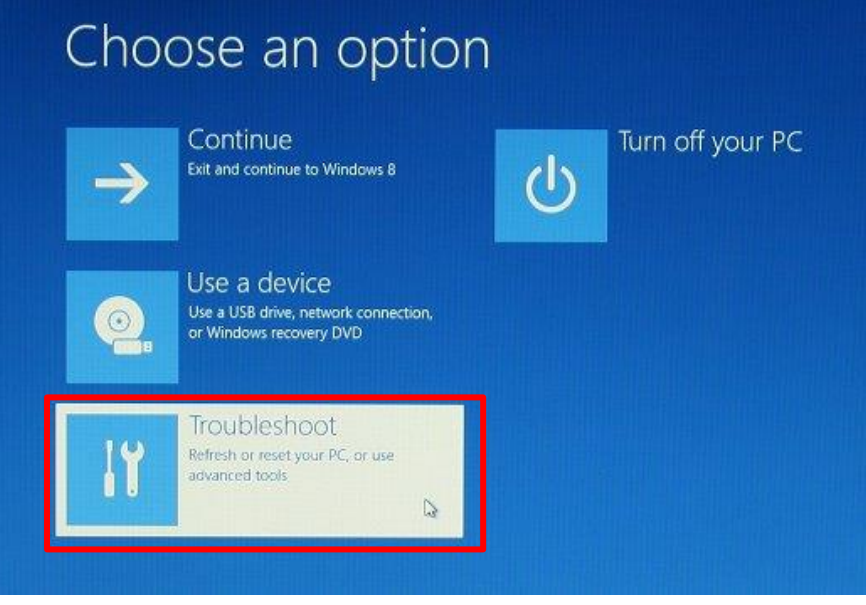

#### 3. Troubleshoot – Advanced options

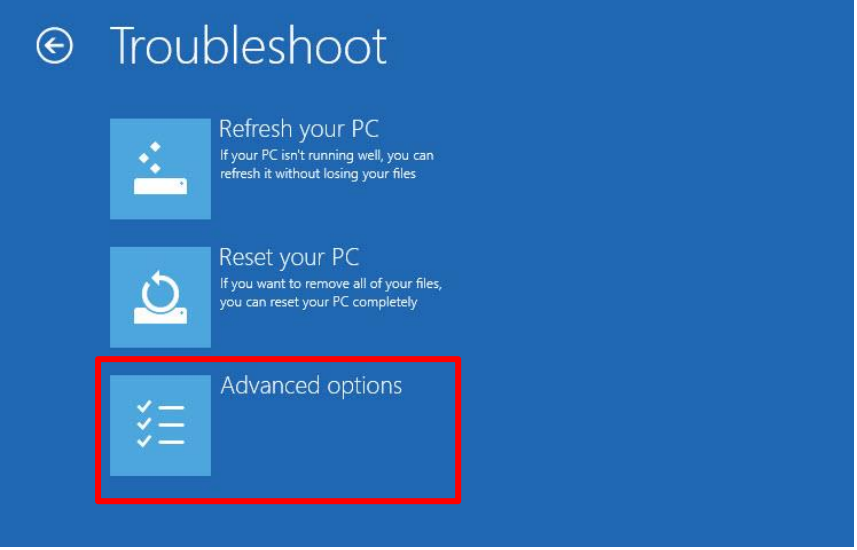

4. Advanced options – Startup Settings

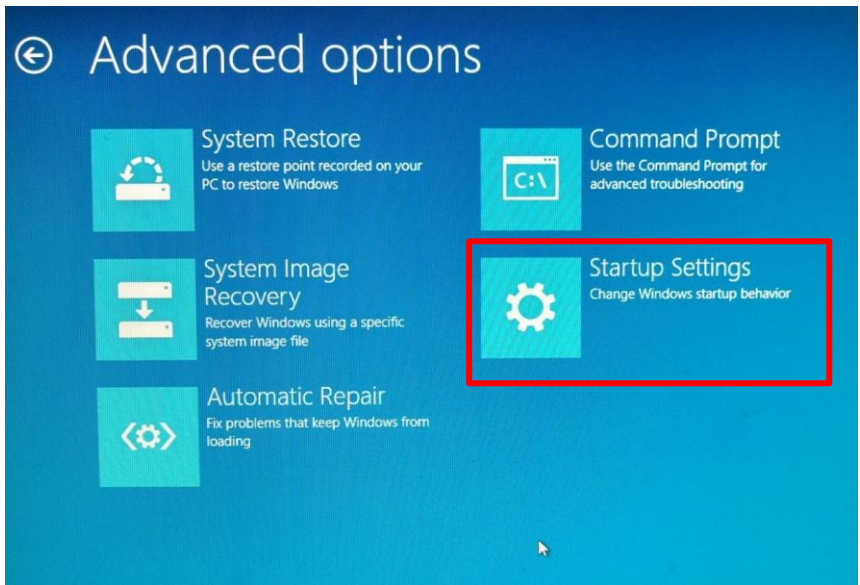

#### 5. Restart

#### Restart to change Windows options such as:

- · Enable low-resolution video mode
- Enable debugging mode
- Enable boot logging
- Enable Safe Mode
- · Disable driver signature enforcement
- · Disable early-launch anti-malware protection
- · Disable automatic restart on system failure

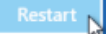

6. Choose Disable Driver signature Enforcement

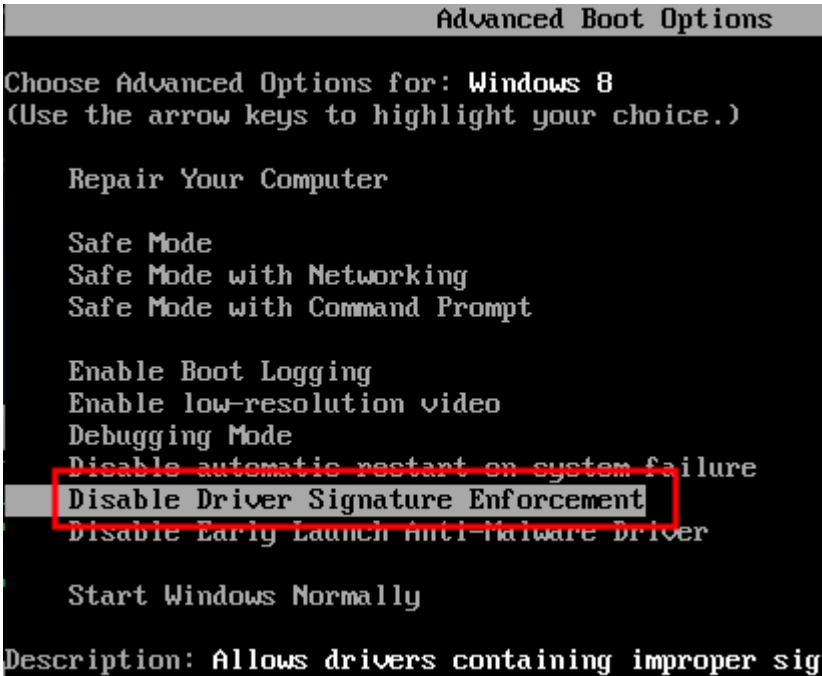

7. Install "USBBridgeSetup.exe" driver installation file.

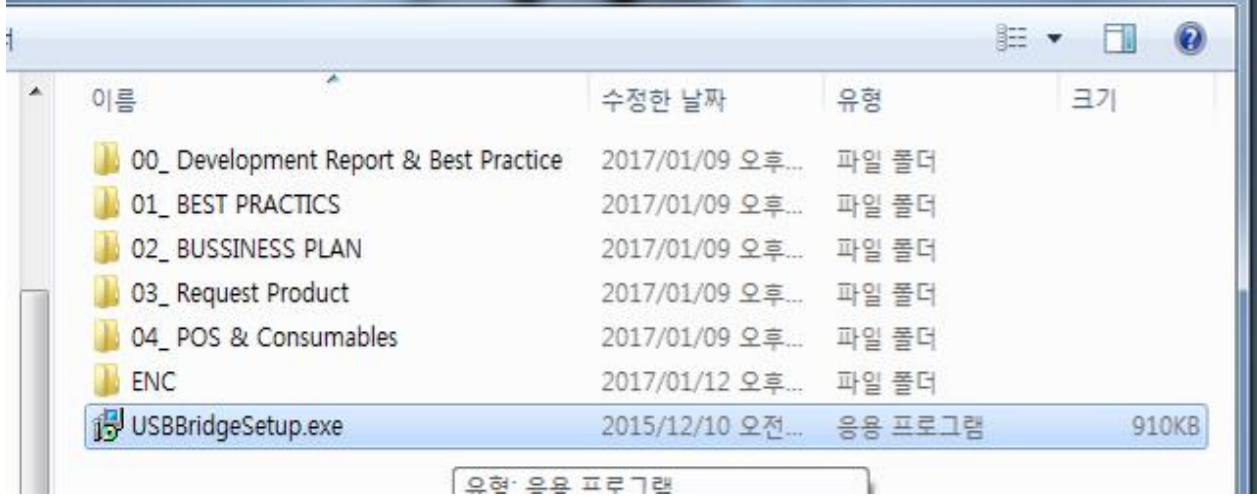